#### Лабораторная работа №5

#### Создание отчетов

Цель: создать различные виды отчетов.

#### Теоретические вопросы

#### Отчет

Отчет – это прикладной объект конфигурации. Он предназначен для описания алгоритмов, при помощи которых пользователь сможет получать необходимые ему выходные данные. Алгоритм формирования выходных данных описывается при помощи визуальных средств или с использованием встроенного языка [23].

#### Язык запросов

Механизм запросов позволяет получить доступ к разнообразной информации, хранящейся в базе данных «1С:Предприятия». Путем выполнения запроса к информационной базе из всей совокупности информации можно получить различные выборки данных из одной или нескольких взаимосвязанных таблиц, отработанных по определенному условию, отсортированных необходимым образом и т.д. Язык запросов основа на SQL, но содержит большое количество расширений, ориентированных на финансово-экономические задачи, что значительно облегчает разработки бизнес-приложений. Все ключевые слова имеют два варианты написания: на русском и английском языках [30].

#### Ход работы

#### Отчет «Материалы»

1. Создайте отчет с именем Материалы, показывающий приход, расход и остатки материалов. Для этого в дереве конфигурации для объекта Отчеты в контекстном меню выберите «Добавить».

2. На вкладке Основные создайте основу для построения отчета – схему компоновки данных. Нажмите на кнопку «Открыть» (лупа), затем «Готово» (рис. 56).

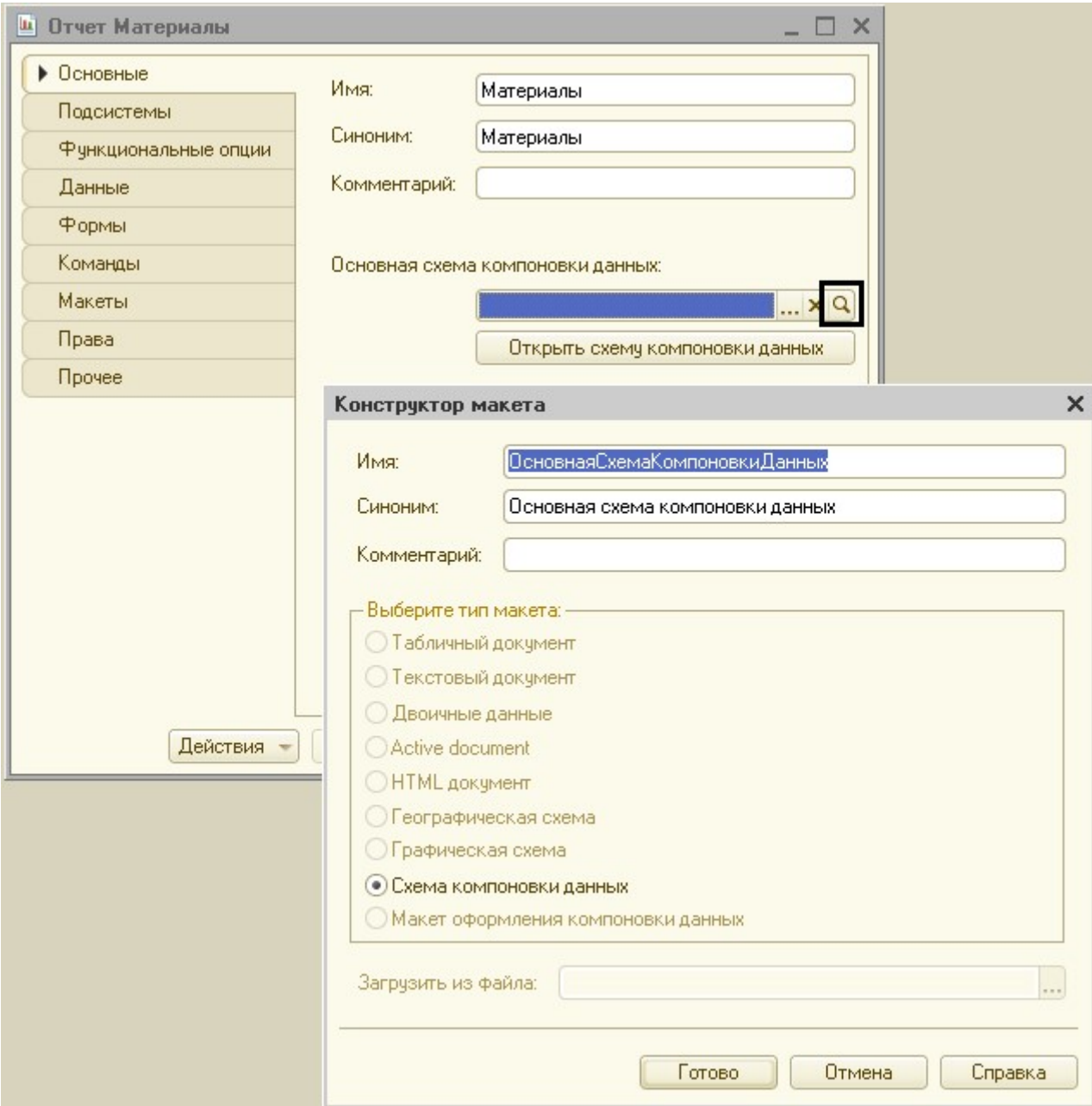

Рисунок 56 Открытие основной схемы компоновки данных

3. На вкладке Наборы данных нажмите кнопку «Добавить», выберите пункт «Добавить набор данных – Запрос» (рис. 57).

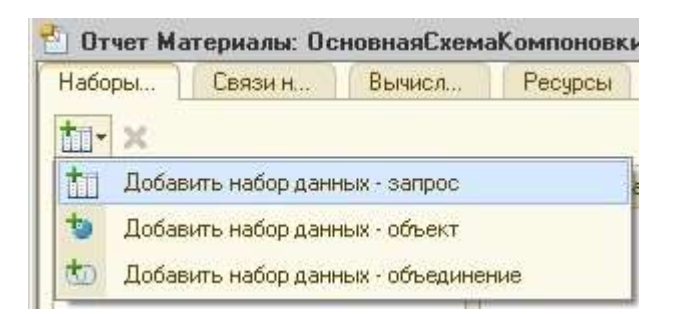

Рисунок 57 Добавление набора данных

4. Для нового набора данных в появившемся окне нажмите кнопку «Конструктор запроса».

5. В конструкторе запроса в списке База данных выберите двойным щелчком левой кнопки мыши таблицу, созданную на основе регистра ОстаткиМатериалов.ОстаткиИОбороты. Она

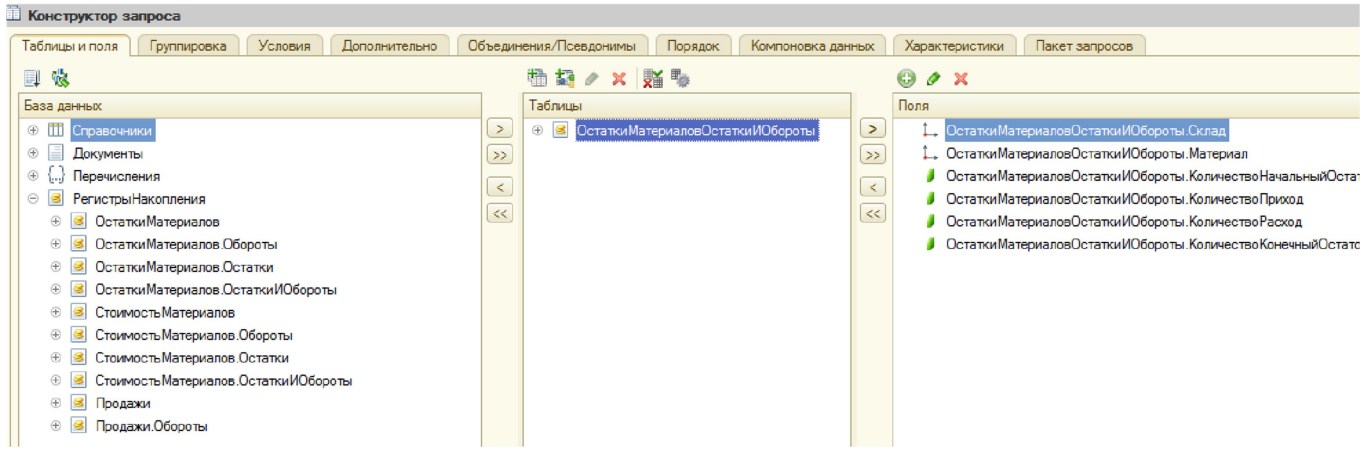

 появиться в области Таблицы. Раскройте ее (нажмите кнопку «+») и выберите реквизиты: Склад, Материал. А также поля:

o

КоличествоНачальныйО

статок o

КоличествоПриход o

КоличествоРасход o

КоличествоКонечныйОс

таток.

Примерная схема запроса на рис. 58.

6. Система автоматически создаст запрос по нажатию на кнопку «ОК» (рис. 59):

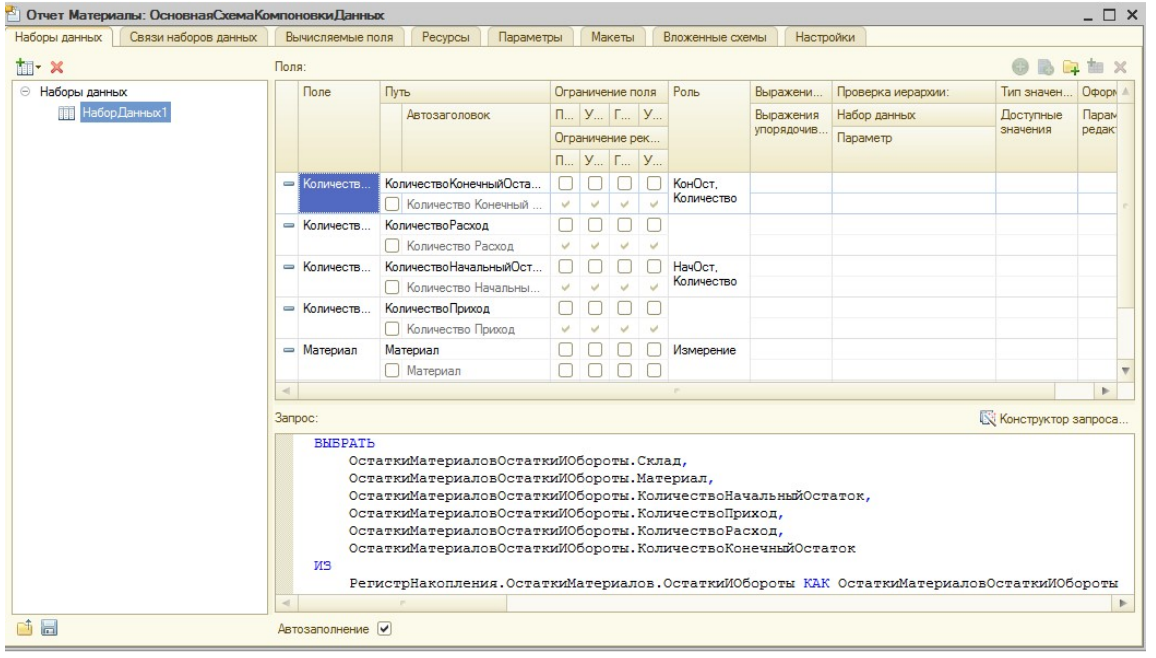

Рисунок 59 Автоматически сформировавшийся запрос

7. Настройте отчет: на вкладке Настройки в дереве Отчет добавьте новую группировку, позволяющую рассмотреть детальные записи по кнопке «Добавить» (рис. 60). В параметрах группировки: поле – пусто, тип – по умолчанию (рис. 61). Нажмите «ОК».

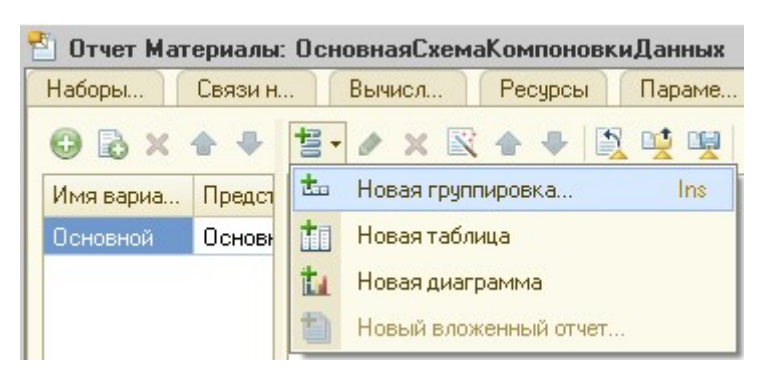

Рисунок 60 Добавление новой группировки

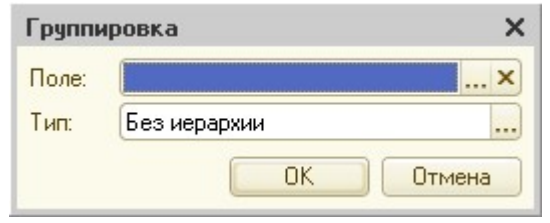

# Рисунок 61 Настройки группировки

## 8. На вкладке Выбранные поля перенесите все шесть доступных

полей, используемых в запросе, в том же порядке, как на рис. 62:

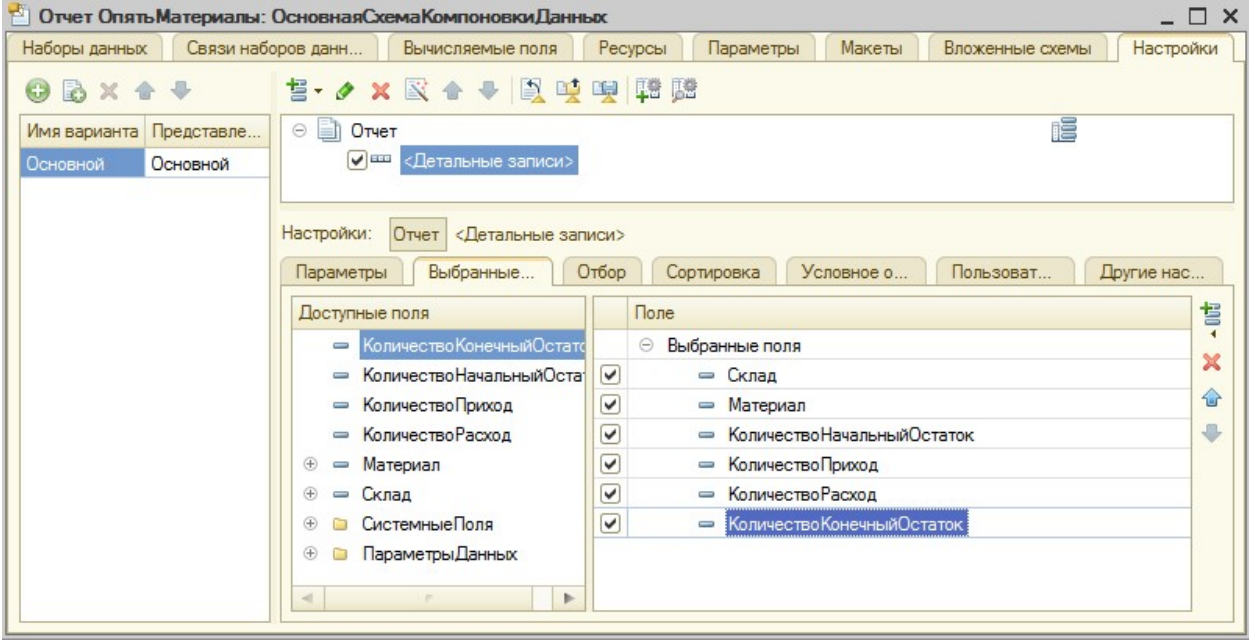

Рисунок 62 Вкладка Выбранные поля

9. На вкладке Параметры поставьте галочки напротив Начало периода и Конец периода, в Свойствах (кнопка на правой панели окна) пользовательских настроек для каждого параметра установите флажок «Включать в пользовательские настройки» для отображения в макете отчета (рис. 63):

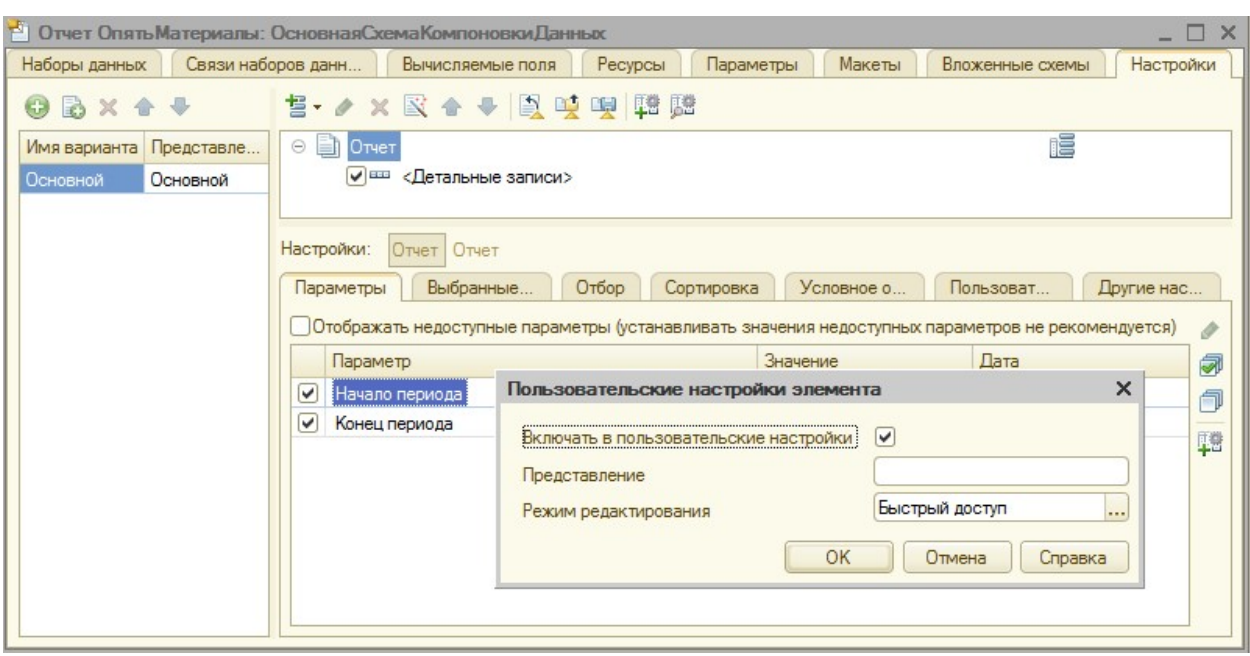

Рисунок 63 Настройка свойств параметров

10. Укажите подсистемы для отображения отчета на вкладке Подсистемы и проверьте в режиме исполнения формирование отчета Материалы. Не забудьте внести начало периода при формировании отчета.

#### Отчет «Реестр документов оказание услуг»

1. Создайте отчет с именем РеестрДокументовОказаниеУслуг: в контекстном меню в дереве конфигурации объекта Отчеты выберите пункт «Добавить».

2. На вкладке Основные создайте основу для построения отчета – схему компоновки данных. Нажмите на кнопку «Открыть» (лупа), затем «Готово».

3. На вкладке Наборы данных нажмите кнопку «Добавить», выберите пункт «Добавить набор данных – Запрос».

4. Для нового набора данных в появившемся окне нажмите кнопку «Конструктор запроса».

5. Источник данных – объектная таблица документа Оказание

услуг. Перенесите поля, указанные на рис. 64:

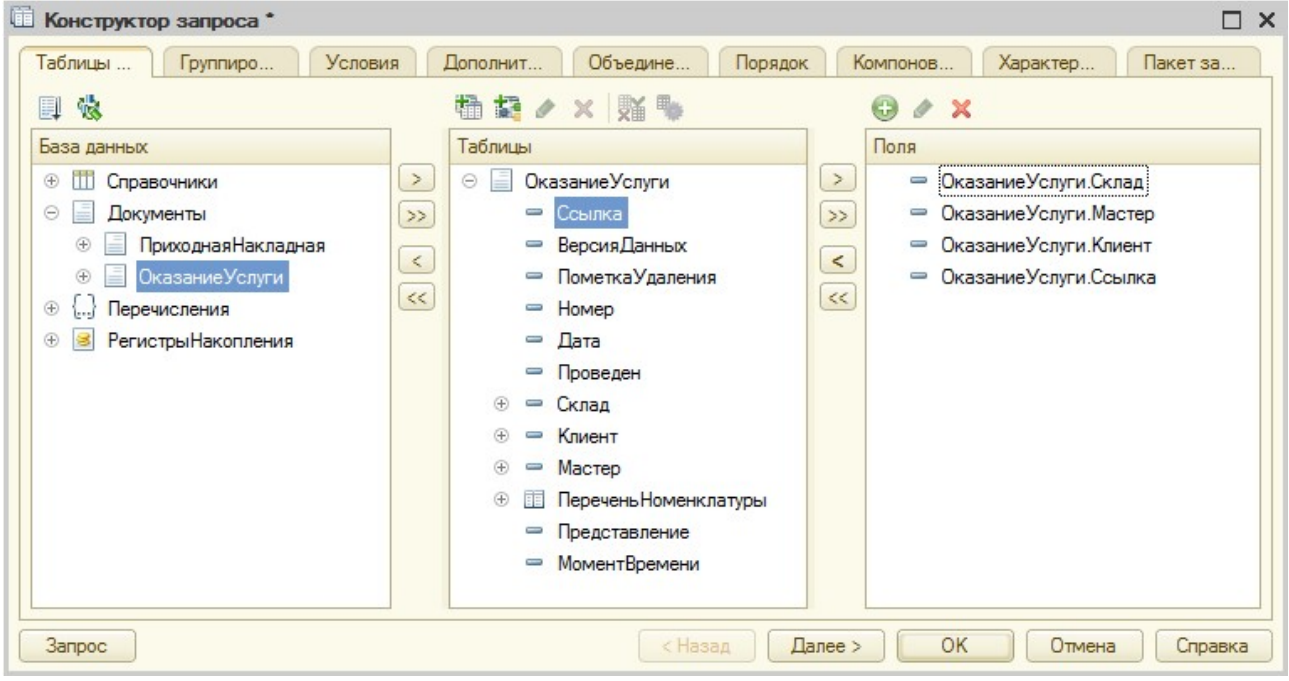

Рисунок 64 Конструктор запроса

6. На вкладке Объединения/Псевдонимы укажите, что поле

Ссылка будет иметь псевдоним Документ (рис. 65):

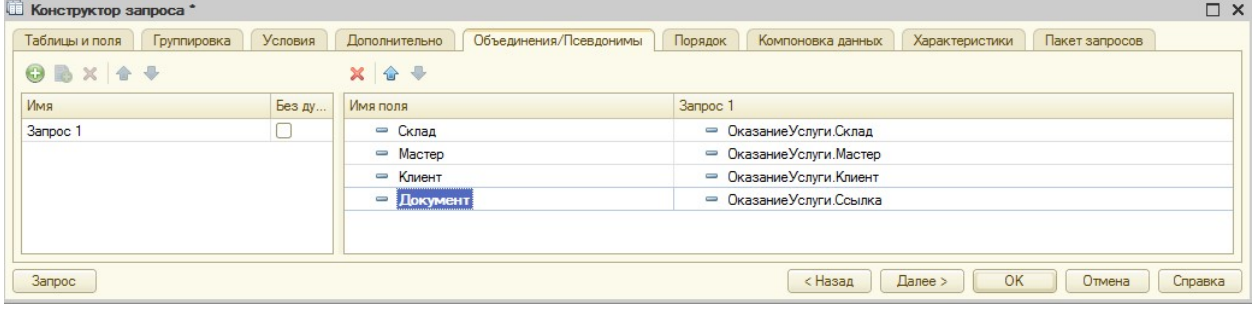

Рисунок 65 Вкладка Объединения/Псевдонимы

7. На вкладке Порядок укажите, что результат запроса должен быть

упорядочен по значению поля Документ (рис. 66):

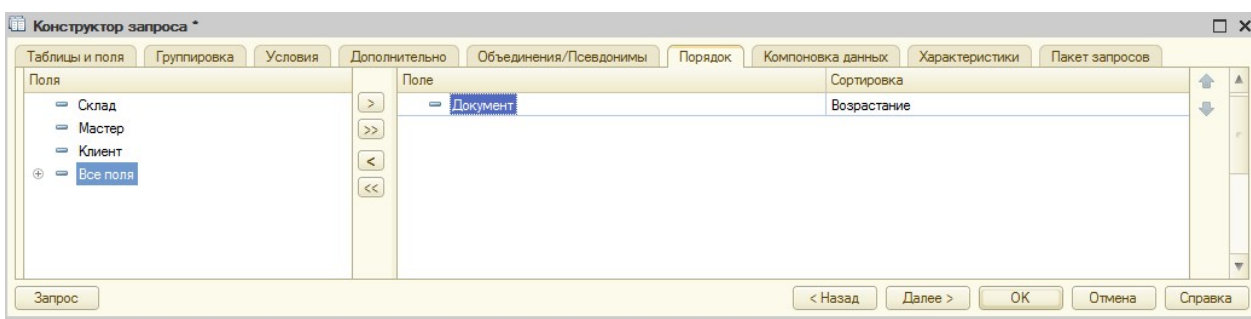

# Рисунок 66 Вкладка Порядок

8. Нажмите «ОК» и проверьте текст запроса (под кнопкой

## «Конструктор запроса») (рис. 67):

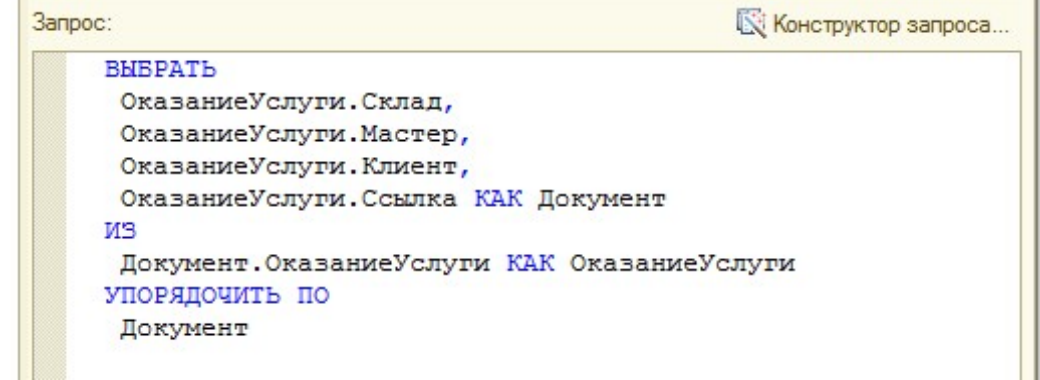

# Рисунок 67 Текст запроса

9. Настройте отчет: на вкладке Настройки добавьте группировку с помощью кнопки Добавить -> Новая группировка. Оставьте настройки по умолчанию и нажмите «ОК». На вкладке Выбранные поля укажите:

Документ, Склад, Мастер, Клиент (рис. 68):

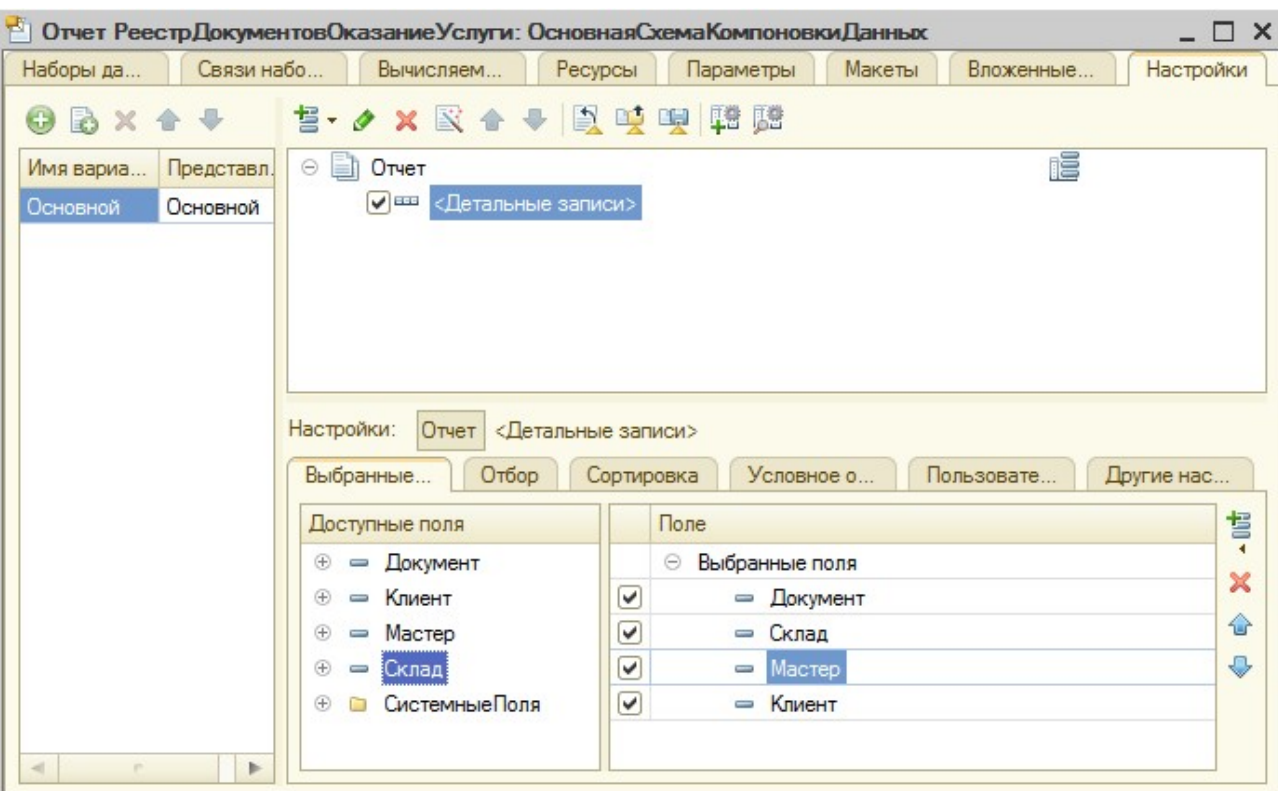

#### Рисунок 68 Вкладка Выбранные поля

10. Укажите подсистемы учета на вкладке Подсистемы и проверьте отчет в режиме отладки.

# Отчет по выбору данных из двух таблиц «Рейтинг услуг»

1. Проверьте в режиме «1С:Предприятие», что в справочнике Номенклатура у каждой записи определен Вид номенклатуры.

2. Создайте отчет с именем РейтингУслуг: в контекстном меню в дереве конфигурации объекта Отчеты выберите пункт «Добавить».

3. На вкладке Основные создайте основу для построения отчета – схему компоновки данных. Нажмите на кнопку «Открыть» (лупа), затем «Готово».

4. На вкладке Наборы данных нажмите кнопку «Добавить», выберите пункт «Добавить набор данных – Запрос».

5. Для нового набора данных в появившемся окне нажмите кнопку «Конструктор запроса».

6. Выберите в качестве данных объектную таблицу – справочник Номенклатура. Переименуйте его на спрНоменклатура (контекстное меню в разделе Таблицы – Переименовать таблицу…). Также в качестве данных укажите виртуальную таблицу регистра Продажи.Обороты. Выберите поля как на рис. 69:

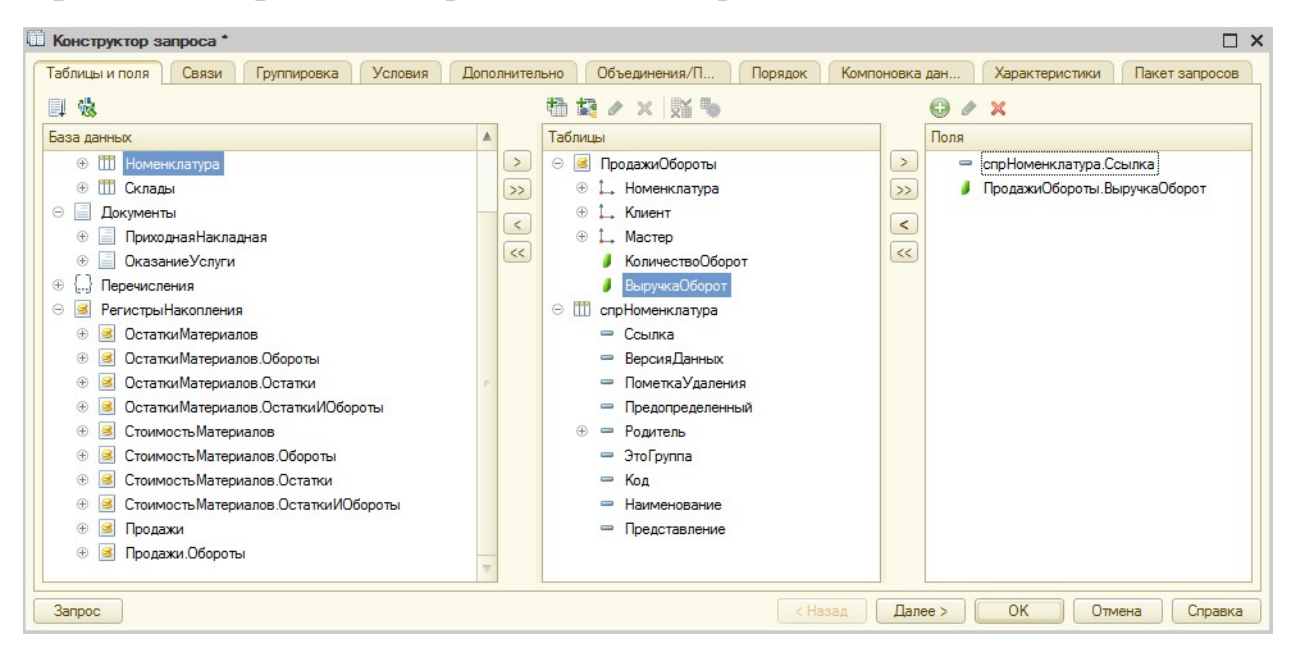

## Рисунок 69 Конструктор запроса

7. Определите связи между таблицами на вкладке Связи – кнопка «Добавить».

Снимите галочку у таблицы ПродажиОбороты и установите ее у таблицы спрНоменклатура – это изменит вывод данных (то есть в результате запроса будут включены все записи справочника Номенклатура и те записи регистра Продажи, которые удовлетворяют условию связи по полю Номенклатура). Установите соответствие как на рис. 70:

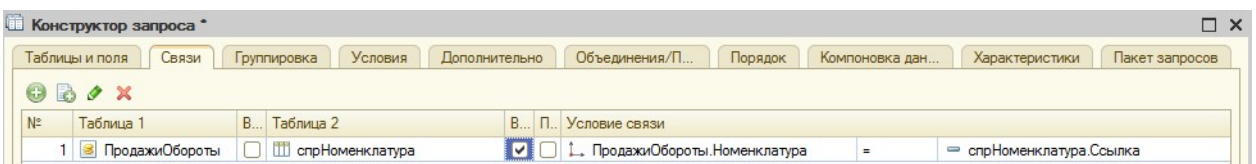

Рисунок 70 Вкладка Связи

8. Установите условие отбора записей, чтобы группы справочника (Товары, Услуги) не попадали в отчет на вкладке Условия (рис. 71). Для этого в список условий перетащите поле ЭтоГруппа, установите флажок Произвольное и в поле добавьте текст:

# спрНоменклатура.ЭтоГруппа = ЛОЖЬ

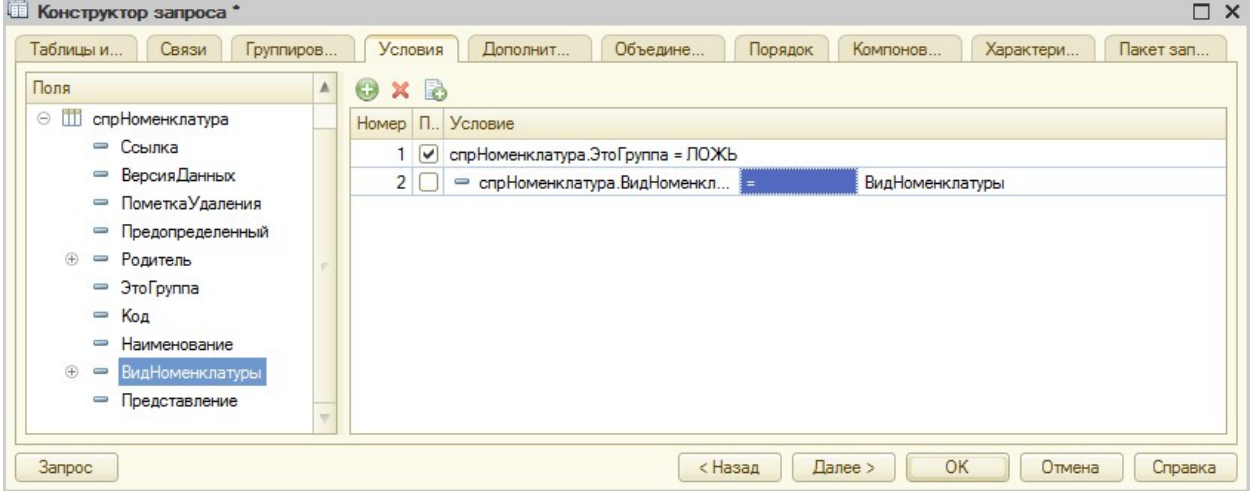

Рисунок 71 Вкладка Условия

# 9. На вкладке Объединение/Псевдонимы Ссылка будет иметь

псевдоним Услуга, а поле регистра – Выручка (рис. 72):

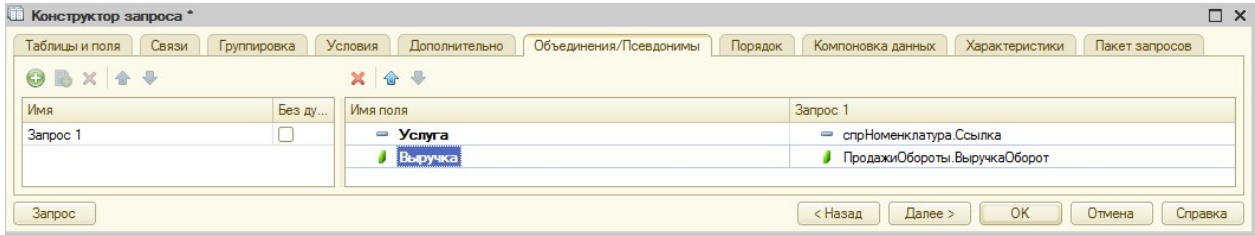

Рисунок 72 Вкладка Объединение/Псевдонимы

10. Отсортируйте Выручку по убыванию на вкладке Порядок (поле

Выручка – Убывание).

11. После нажатия кнопки «ОК» проверьте листинг запроса (рис. 73):

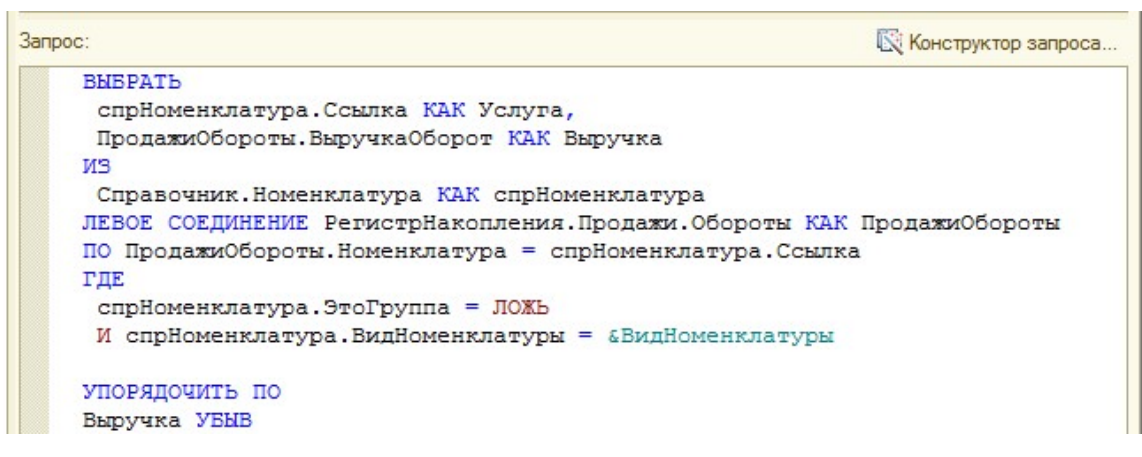

Рисунок 73 Листинг запроса

 $\overline{\phantom{a}}$ 

12. Определите итоги отчета на вкладке Ресурсы как указано на рис.

#### 74:

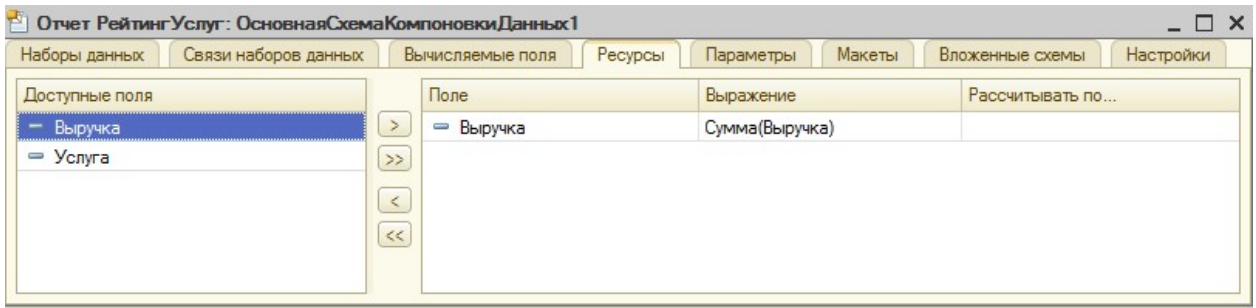

Рисунок 74 Вкладка Ресурсы

13. В параметрах отчета на вкладке Параметры добавьте возможность выбора по датам вида номенклатуры. Нажмите кнопку «…», выберите тип Дата, для состава даты укажите Дата (рис. 75).

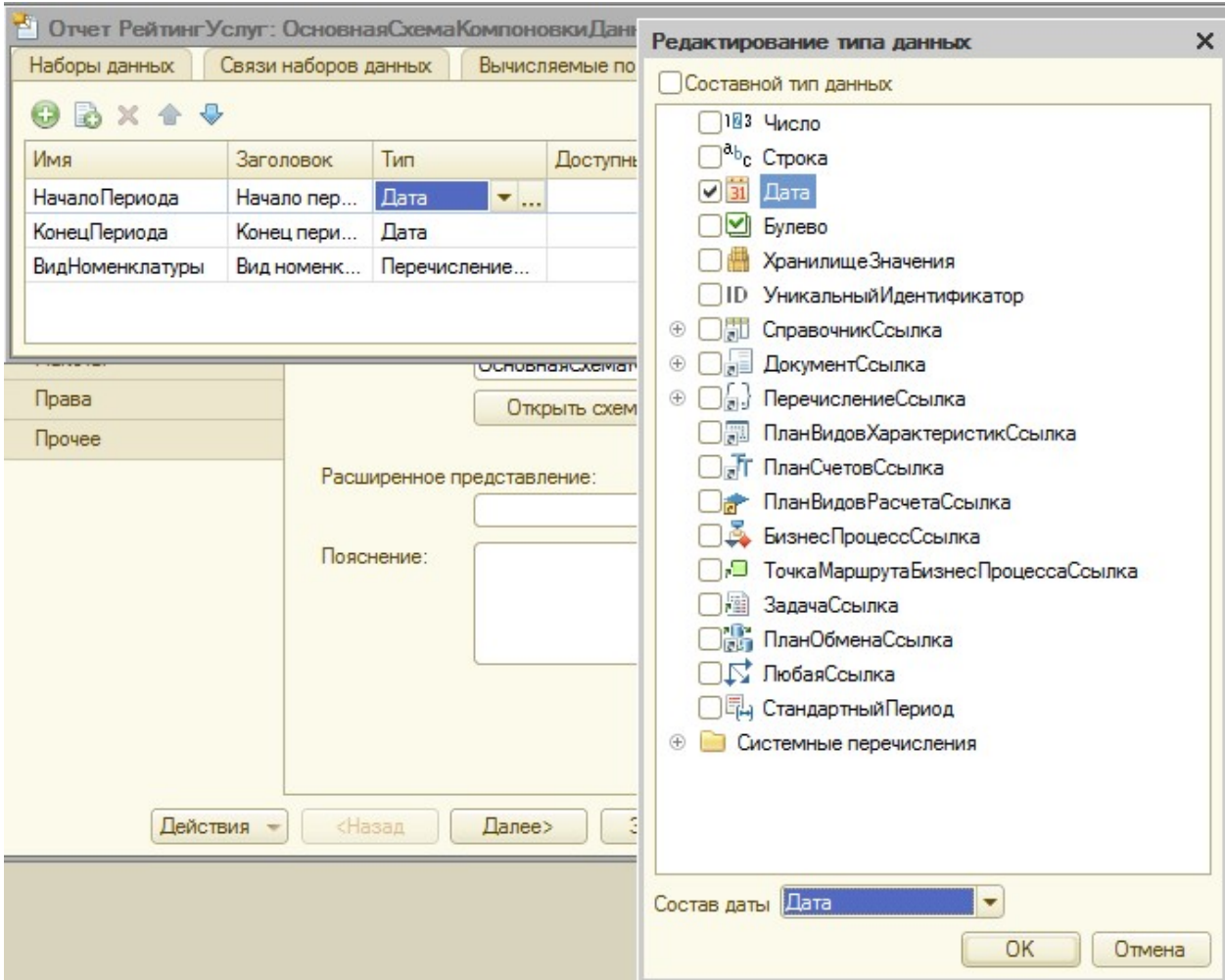

Рисунок 75 Изменение типа Дата

14. Для параметра КонецПериода укажите галочку Ограничение доступности, что отключает доступ пользователю.

15. Добавьте ограничение по дате, создав еще одно поле ДатаОкончания с помощью кнопки «Добавить». Укажите тип Дата, для состава даты – Дата.

16. В ячейке Выражение для параметра КонецПериода укажите выражение как на рис. 76:

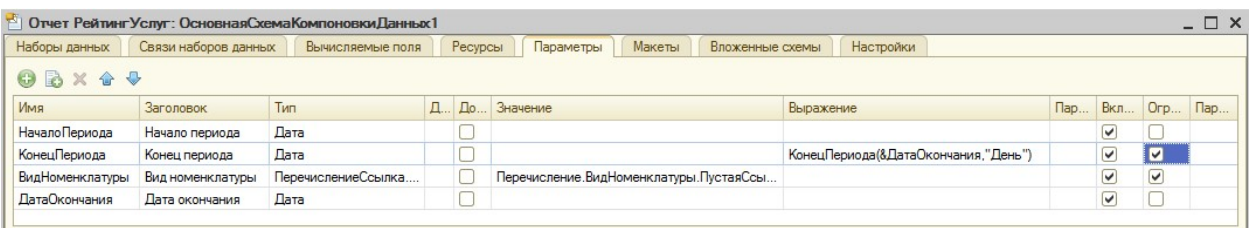

# 17. Укажите для параметра ВидНоменклатуры значение Услуга

(рис. 77):

| Наборы данных        | Связи наборов данных | Вычисляемые поля   | Ресурсы | Параметры<br>Макеты                    | Вложенные схемы | Настройки                           |  |                       |                         |            |
|----------------------|----------------------|--------------------|---------|----------------------------------------|-----------------|-------------------------------------|--|-----------------------|-------------------------|------------|
| O B X 4 9            |                      |                    |         |                                        |                 |                                     |  |                       |                         |            |
| Имя                  | Заголовок            | Тип                |         | $\Box$ До. Значение                    |                 | Выражение                           |  | <b>Вкл</b>            | Orp                     | <b>nap</b> |
| <b>НачалоПериода</b> | Начало периода       | <b>Дата</b>        |         |                                        |                 |                                     |  | ⊻                     |                         |            |
| КонецПериода         | Конец периода        | Лата               |         |                                        |                 | КонецПериода(&ДатаОкончания,"День") |  | $\blacktriangleright$ | $\overline{\mathsf{v}}$ |            |
| ВидНоменклатуры      | Вид номенклатуры     | ПеречислениеСсылка |         | Перечисление. Вид Номенклатуры. Услуга |                 |                                     |  | ☑                     | ⊻                       |            |
| ДатаОкончания        | Дата окончания       | Дата               |         |                                        |                 |                                     |  | $\vee$                |                         |            |

# Рисунок 77 Вкладка Параметры

18. На вкладке Настройки добавьте группировку: кнопка «Добавить» – Новая группировка – оставить настройки по умолчанию, кнопка «ОК») и указать на вкладке Выбранные поля – Услуга, Выручка

(рис. 78):

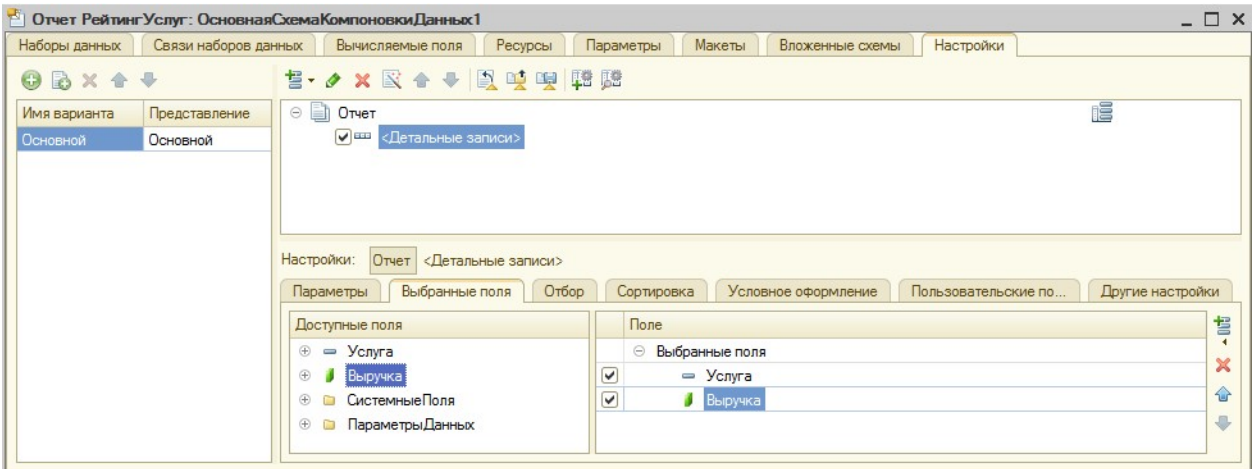

# Рисунок 78 Настройки отчета

19. Добавьте заголовок Рейтинг услуг на вкладке Другие настройки (рис. 79):

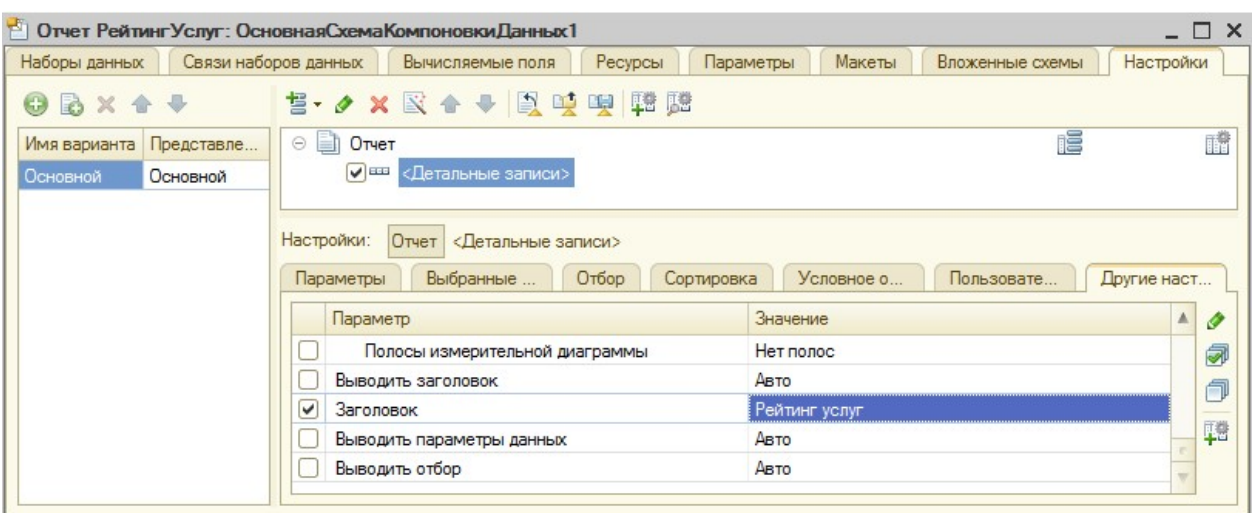

Рисунок 79 Настройки отчета

20. Включите на вкладке Параметры возможность выбора периода формирования отчета в пользовательские настройки (зеленый плюс справа)

(рис. 80):

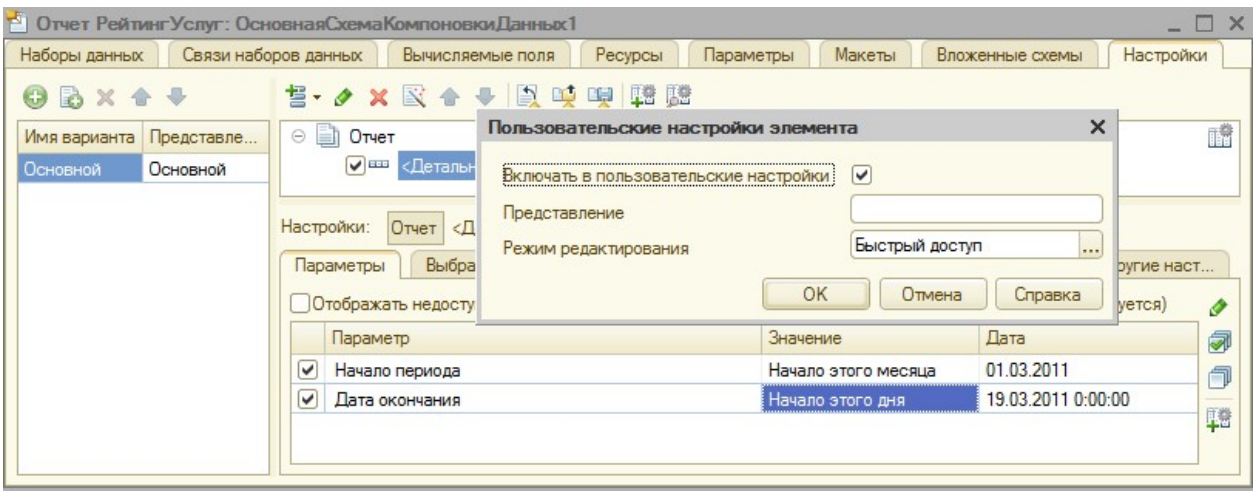

Рисунок 80 Пользовательские настройки элемента

21. Настройте внешний вид отчета. В схеме компоновки данных, на вкладке Условное форматирование добавьте строку Цвет текста, сделав текст красного цвета. Остальные настройки – как на рис. 81:

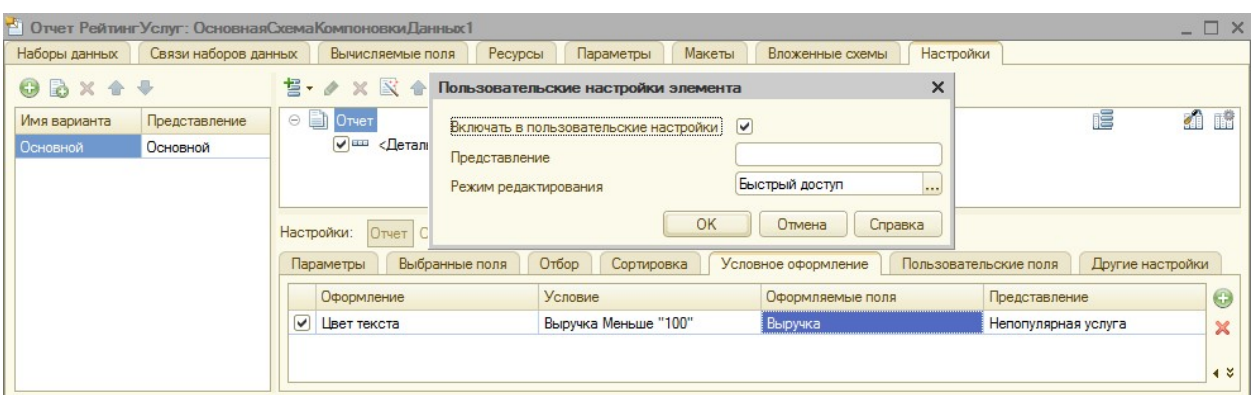

Рисунок 81 Условное форматирование

# 22. Создайте настройку отбора в отчете по группам номенклатуры на

вкладке Отбор как на рис. 82:

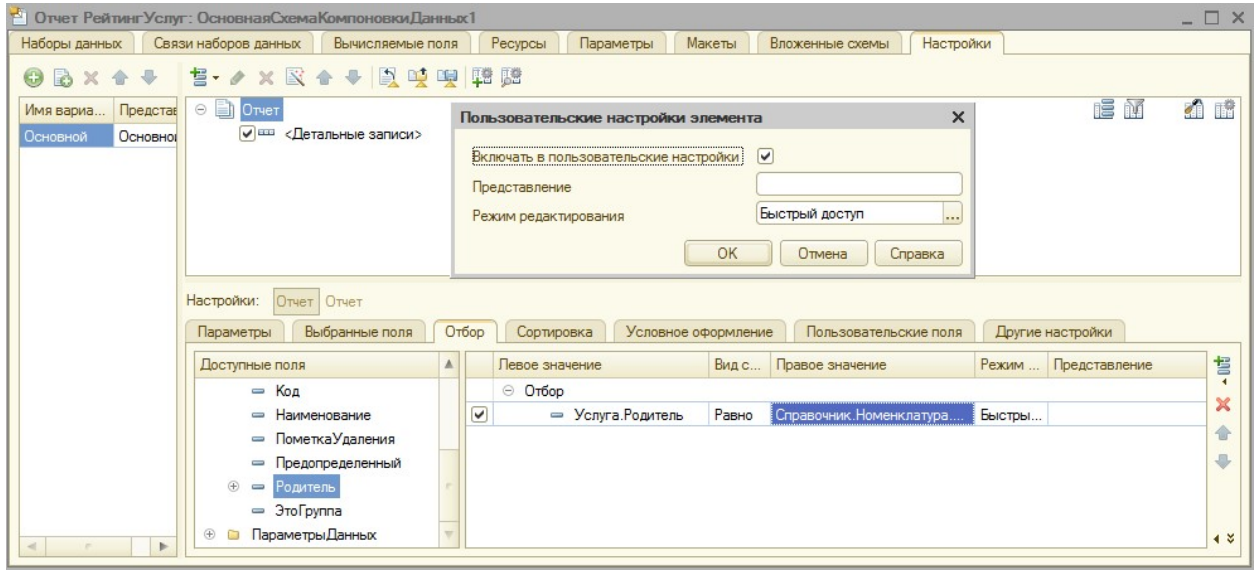

Рисунок 82 Вкладка Отбор

23. Добавьте отчет в подсистемы на вкладке Подсистемы. Проверьте его в режиме отладки.

# Отчет «ВыручкаМастеров»

1. Создайте отчет с именем ВыручкаМастеров в контекстном меню в дереве конфигурации объекта Отчеты выберите пункт «Добавить».

2. На вкладке Основные создайте основу для построения отчета – схему компоновки данных. Нажмите на кнопку «Открыть» (лупа), затем «Готово».

3. На вкладке Наборы данных нажмите кнопку «Добавить», выберите пункт «Добавить набор данных – Запрос».

4. Для нового набора данных в появившемся окне нажмите кнопку «Конструктор запроса».

5. В качестве данных – виртуальная таблица ПродажиОбороты.

6. В контекстном меню для таблицы выбрать Параметры виртуальной таблицы и указать периодичность – День. Выберите поля как на рис. 83.

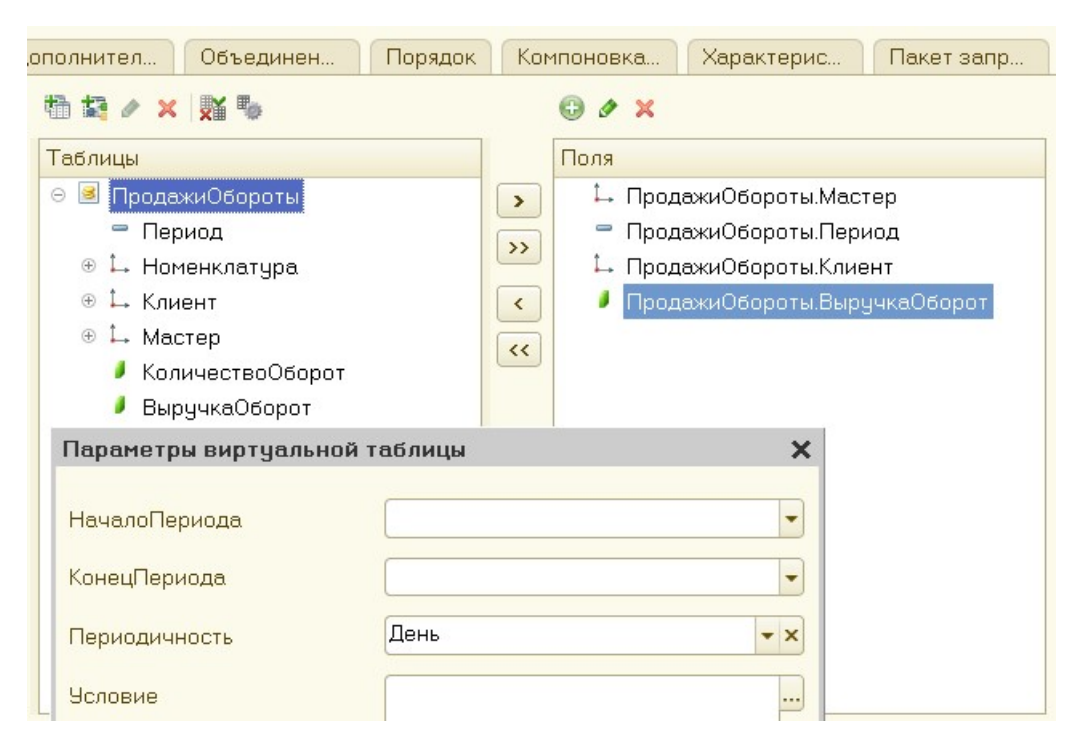

Рисунок 83 Настройка параметров отчета

7. Укажите псевдоним для поля ВыручкаОборот – Выручка (на вкладке Объединения/Псевдонимы) (рис. 84):

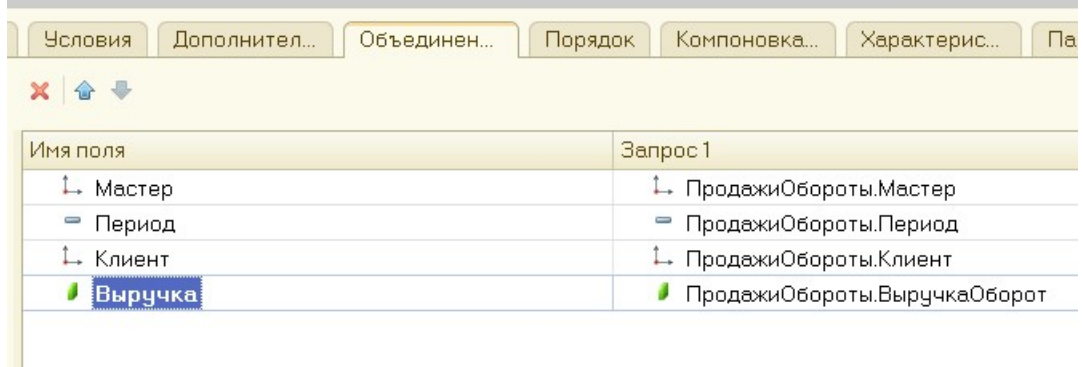

#### Рисунок 84 Вкладка Объединения/Псевдонимы

8. Проанализируйте текст запроса по кнопке «ОК».

#### 9. Укажите ресурс на вкладке Ресурсы (рис. 85):

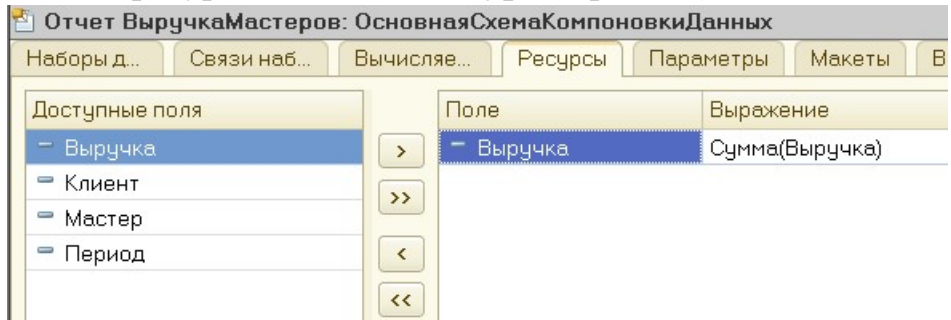

Рисунок 85 Вкладка Ресурсы

10. В параметрах отчета на вкладке Параметры добавьте возможность выбора по датам вида номенклатуры. Нажмите кнопку «…», выберите тип Дата, для состава даты укажите Дата.

11. Для параметра КонецПериода укажите галочку

Ограничение доступности, что отключает доступ пользователю.

12. Добавьте ограничение по дате, создав еще одно поле ДатаОкончания с помощью кнопки «Добавить». Укажите тип Дата, для состава даты – Дата.

13. В ячейке Выражение для параметра КонецПериода укажите выражение как ранее.

14. Создайте структуру отчета на вкладке Настройки, добавив две вложенные группировки

Верхняя – Мастер. Внутренняя – по полю Период. (рис. 86, 87):

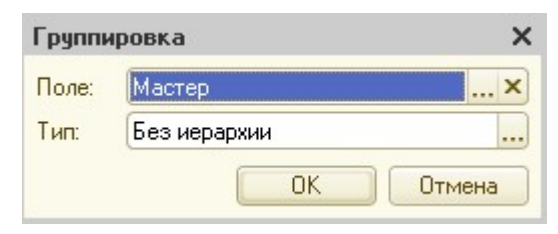

Рисунок 86 Первый уровень группировки

15. Добавьте еще одну группировку с настройками по умолчанию

(рис. 87).

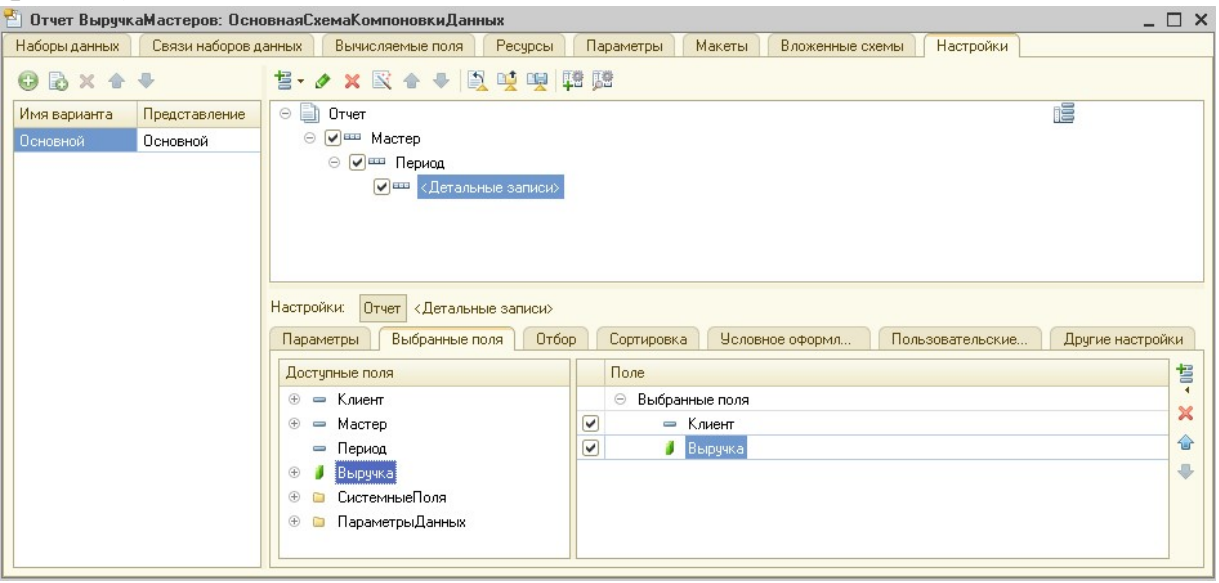

Рисунок 87 Группировки отчета

16. На вкладке Выбранные поля – Клиент и Выручка (рис. 87).

17. На закладке Другие настройки укажите Расположение полей группировок – Отдельно и только в итогах, Расположение общих итогов по вертикали – Начало, Заголовок – Выручка мастера.

18. Не забудьте отобразить видимость даты начала и даты окончания на вкладке Параметры.

19. Сформируйте отчет в режиме «1С:Предприятие» (рис. 88):

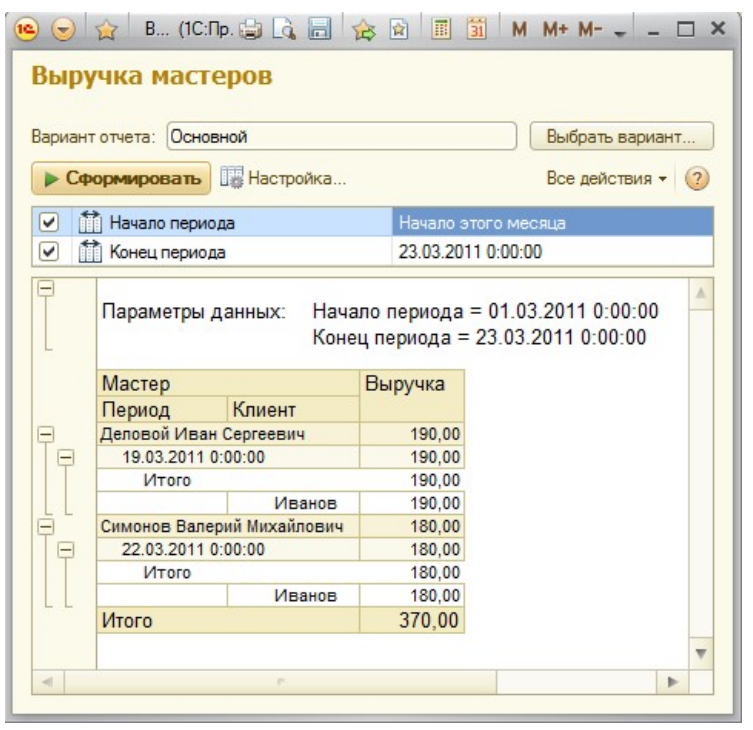

Рисунок 88 Пример сформированного отчета 20. Вернитесь в режим «Конфигуратор». Для отчета «Выручка мастеров» добавьте на вкладке Настройки новый вариант ОбъемВыручки. Добавьте в структуру отчета с помощью кнопки «Добавить» Новую диаграмму. Выделите ветку Точки и добавьте в нее группировку по полю Мастер.

21. На вкладке Выбранные поля укажите поле Выручка (рис.

89).

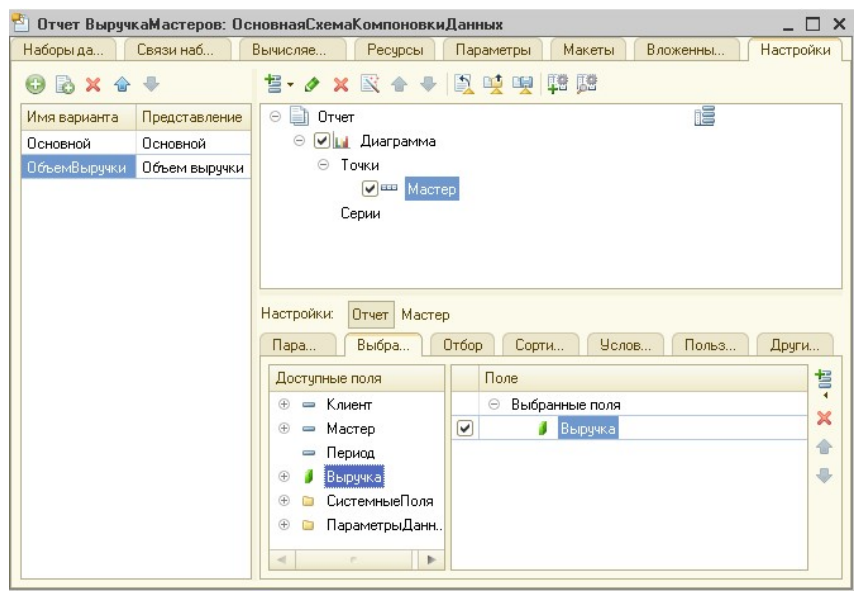

Рисунок 89 Настройки отчета

## 22. На вкладке Другие настройки укажите Тип диаграммы

Измерительная (рис. 90).

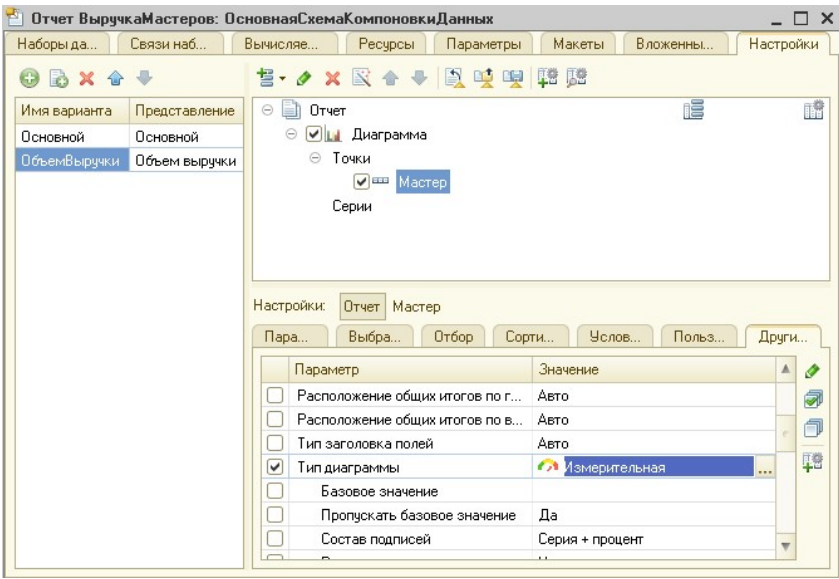

Рисунок 90 Настройки отчета

 $\overline{\phantom{a}}$ 

23. Настройте Полосы измерительной диаграммы, как показано на

рис. 91.

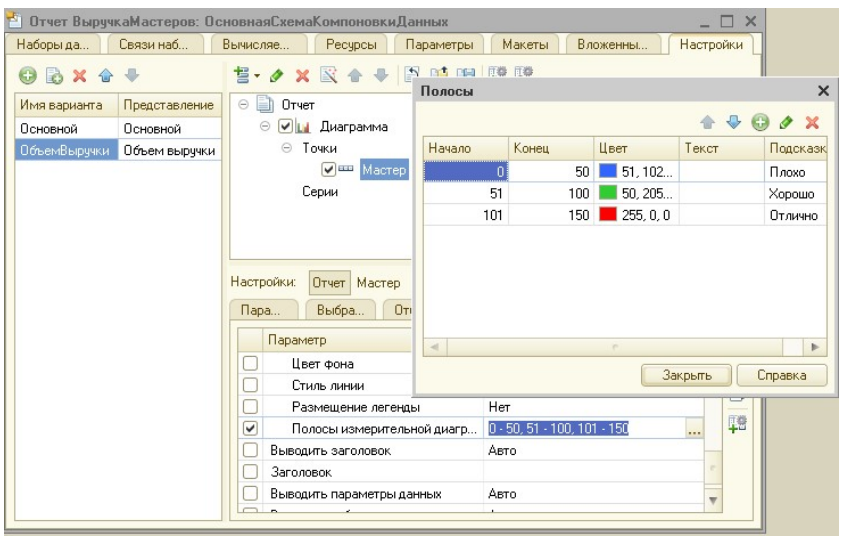

Рисунок 91 Настройка полос диаграммы

24. Для отображения данных не забудьте на вкладке Параметры указать видимость параметров НачалоПериода и ДатаОкончания.

25. Укажите видимость отчета в подсистемах.

26. Проверьте в режиме исполнения, указав при выборе варианта

Объем выручки, вместо таблицы появится диаграмма.

#### Контрольные вопросы

1. Дайте определение объекту конфигурации «Отчет».

2. Укажите назначение отчетов в 1С:Предприятии. Приведите примеры.

3. Опишите примерный алгоритм создания отчета в

1С:Предприятии.

4. Укажите назначение Конструктора запросов.

## По завершению занятия студент должен:

- 1. Знать особенности создания отчетов в 1С:Предприятие.
- 2. Уметь использовать Конструктор запросов для создания отчетов.

3. Создавать простые отчеты и отчеты по выбору данных из двух таблиц.

Осуществлять настройку полученных отчетов (группировка, заголовок, интерфейс пользователя и т.д.).